20  $\n *o*$  ron *l*viti Министерство за образование и наука Биро за развој на образованието

Биро за развој на образованието MINISTRIA E ARSIMIT DHE SHKENCËS<br>**Byroja e zhvillimit të arsimit**  $1 - 835$ 

До

**Бр.Лг.** 

директор

Предмет: професионален развој на воспитно-образовниот кадар

Почитуван/а,

Бирото за развој на образованието согласно своите законски надлежности спроведува обуки за професионален развој на воспитнообразовниот кадар во училиштата. Следејќи ги современите трендови во образованието, Бирото обезбеди Систем за управување со учење со чија помош ќе се следи и поддржува професионалниот и кариерен развој на наставниците.

Имајќи ја во предвид актуелната состојба со КОВИД-19 креиран е онлине курс на тема Реализација на наставата со користење на различни ИКТ средства за учење.

Овој курс треба да го проследат сите наставници задолжително за што и ќе добијат сертификат по успешно завршување на истиот.

Курсот ќе е достапен во текот на целата учебна 2020/2021 година.

Во прилог на овој допис ви испраќаме и упатство за користење на системот за управување со учење и за пристап до курсот.

в.д. директор Зекирија Хасипи  $M_{III}$  refli

изработил: Гордана Јанакиевска

halee Venclen

Сектор за следење и евалвација на постигањата на учениците и наставниците ул "Руѓер Бошковиќ" 20 1000 Ckonie Република Македонија тел. ++389 2 3064 131 факс ++389 2 3061 057 е-пошта bro.macedonia@bro.gov.mkw w. bro.gov.mk

**Упатство за најава и користење на системот за управување со учење**

Доколку не сте регистрирани на Системот за управување со учење, Ве молиме да доставите ваши податоци преку вашето матично училиште до Бирото за развој на образованието во Скопје а за останатите градови во подрачните единици на Бирото.

За да проверите дали сте регистрирани на Системот, побарајте нова лозинка во делот **Го заборавивте корисничкото име или лозинка** на почетната страница на Системот, <https://lms.bro.gov.mk/login/index.php> . По внесување на вашата електронска адреса, Системот испраќа порака за автентикација на вашиот профил. Доколку добиете ваква порака од администраторот значи дека сте регистрирани на Системот и за понатамошно користење на системот прочитајте ги насоките под точка 1. Во спротивно, не сте регистрирани и треба да доставите податоци до Бирото.

Доколку претходно сте го користеле Системот и сте ги ажурирале вашите податоци во профилот, прочитајте ги насоките под точка два (2).

Доколку сте регистрирани на Системот и го користите првпат, Ве молиме користете го упатството чекор по чекор под точка еден (1) и точка два (2).

1. До почетната страница на системот за управување со учење се пристапува преку следната веб-адреса <https://lms.bro.gov.mk/login/index.php>

Промена на јазикот за користење на системот може да се направи во горниот лев агол со кликнување на правоаголната форма (ставката македонски (мк)) по што ќе се појават останатите јазици и се избира потребниот (слика 1).

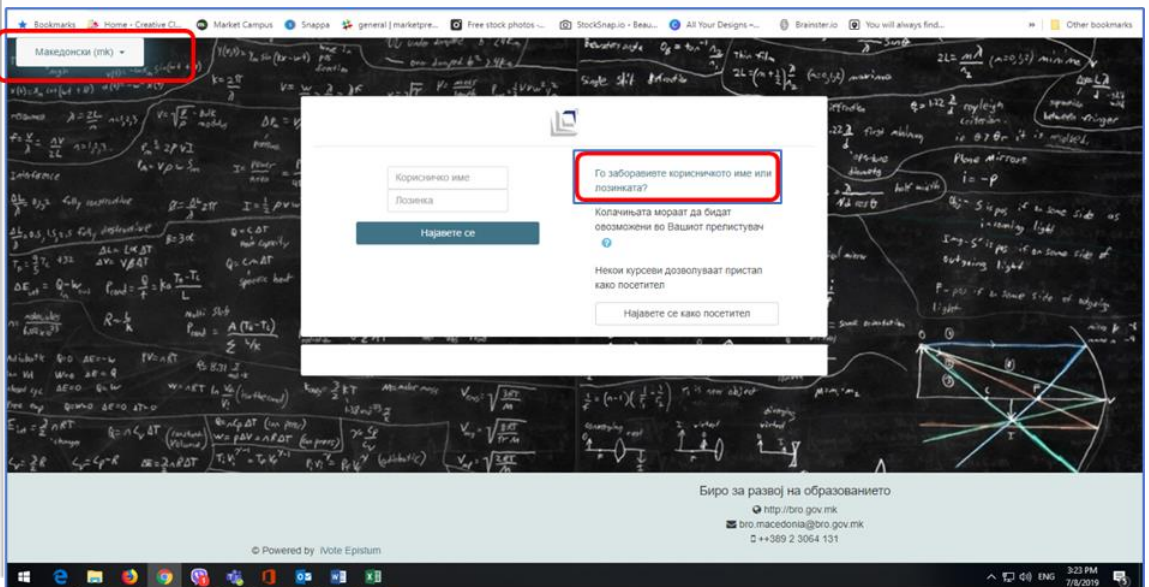

За безбедно и успешно користење на Системот, потребно е да се направи автентикација на корисничкото име. За таа цел се одбира опцијата **Го заборавивте корисничкото име или лозинка** во горниот десен агол, обележан со црвена рамка на Слика 1.

Потоа се појавува нова страница на која треба да го впишете корисничкото име односно само првиот дел од вашата електронска адреса пред знакот  $\omega$ , (на пр. од електронската пошта petre\_petrov@gmail.com корисничко име е petre\_petrov) **или** вашата електронска адреса (доставена до БРО), во обележаниот дел со црвена рамка како што е прикажано на Слика 2.

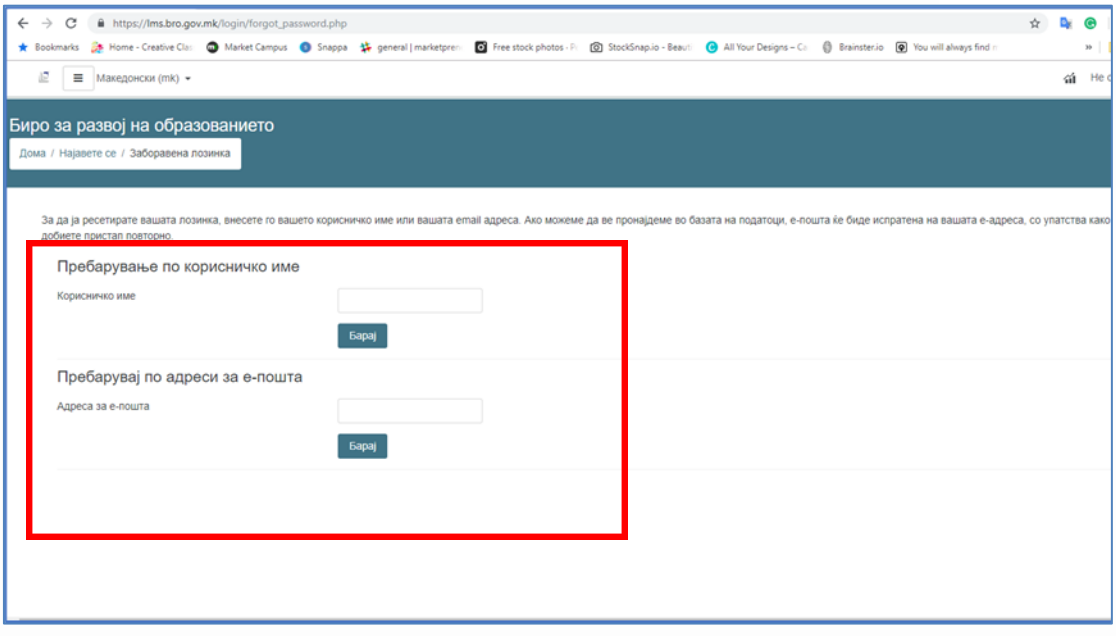

Слика 2

По впишувањето на податоците се клика на копчето Барај по што ќе се прикаже известување како на слика 3, во кое е наведено дека на вашата електронска адреса е пристигната порака со која ќе ја потврдите вашата електронска пошта и ќе поставите ваша лозинка.

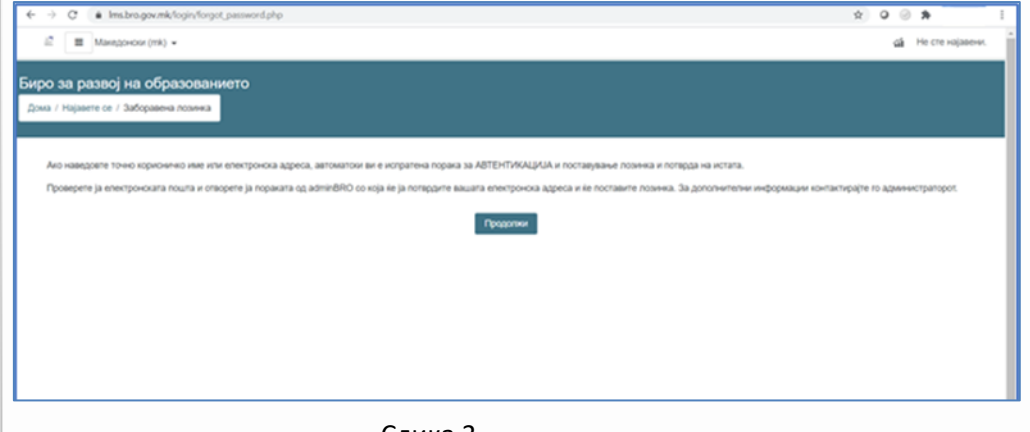

Слика 3

Ја отворате вашата електронска пошта, ја наоѓате и отворате пораката од Admin User и со кликање на линкот во пораката вршите автентикација на вашите податоци (обележен со црвено на слика 4). Линкот е активен 30 минути. Доколку го активирате подоцна, ќе треба да го повторите првиот чекор. Во зависност од маил серверот кој го користите, пораката може првично да пристигне во спам (Spam или Junk) сандачето. Отворете ја пораката и означете дека не е СПАМ, со што воедно ќе овозможите следните пораки од Системот за учење да пристигнуваат во вашето влезно (Inbox) сандаче. Со тоа пораката ќе се префрли во влезното сандаче и од таму вршите автентикација со кликање на линкот (слика 4).

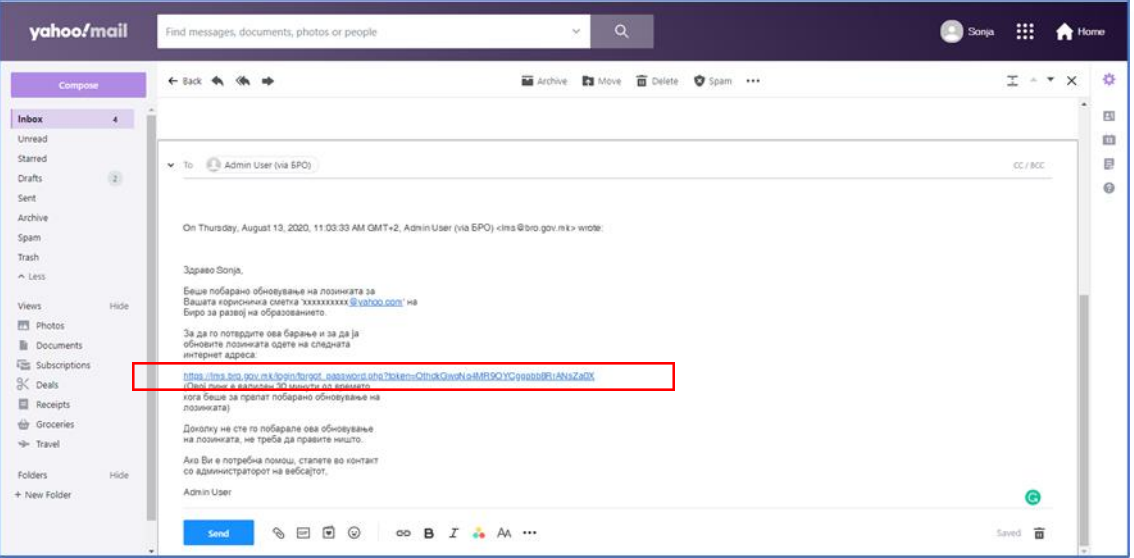

Слика 4

Откако ќе кликнете на линкот и го автентицирате вашето корисничко име, се прикажува страницата на која поставувате своја лозинка како на (слика 5).

**Важно! Лозинката се поставува по сопствен избор но според следните правила: да има најмалку 8 знаци кои ќе содржат најмалку една цифра, најмалку една мала буква, најмалку една голема буква и најмалку еден специјален знак.**

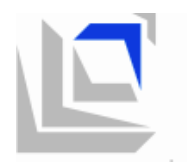

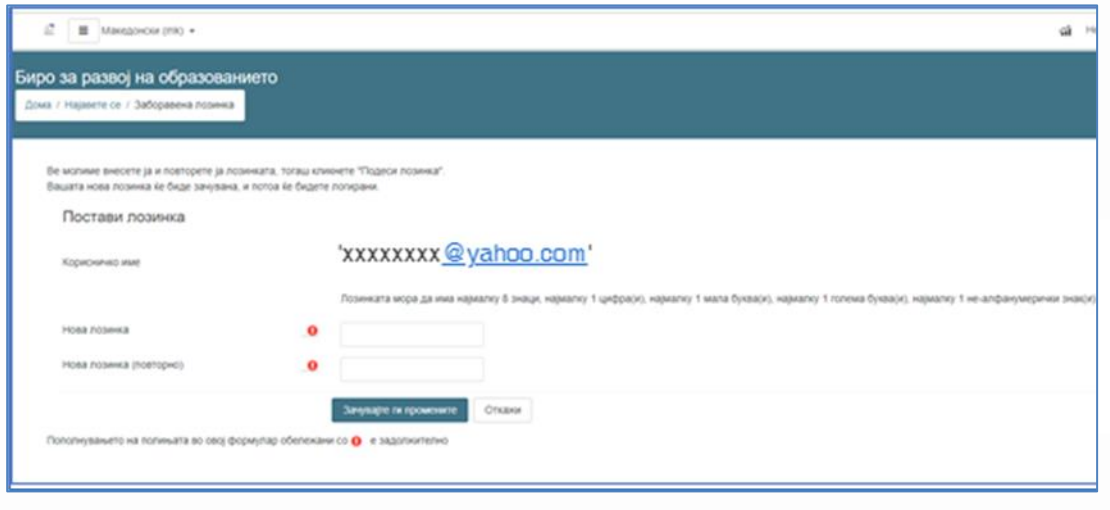

Слика 5

Запаметете ја лозинката или запишете ја и одберете Зачувајте ги промените. Со тоа се најавувате на системот за учење (Слика 6). За да добиете пристап до курсот, Ве молиме ажурирајте ги податоците во вашиот профил како што се име на училиште, наставен предмет, завршено образование и сл. Во спротивно ќе ја добиете пораката на слика7. Потоа известете го администраторот на Системот или обратете се до одговорните во Бирото за развој на образованието.

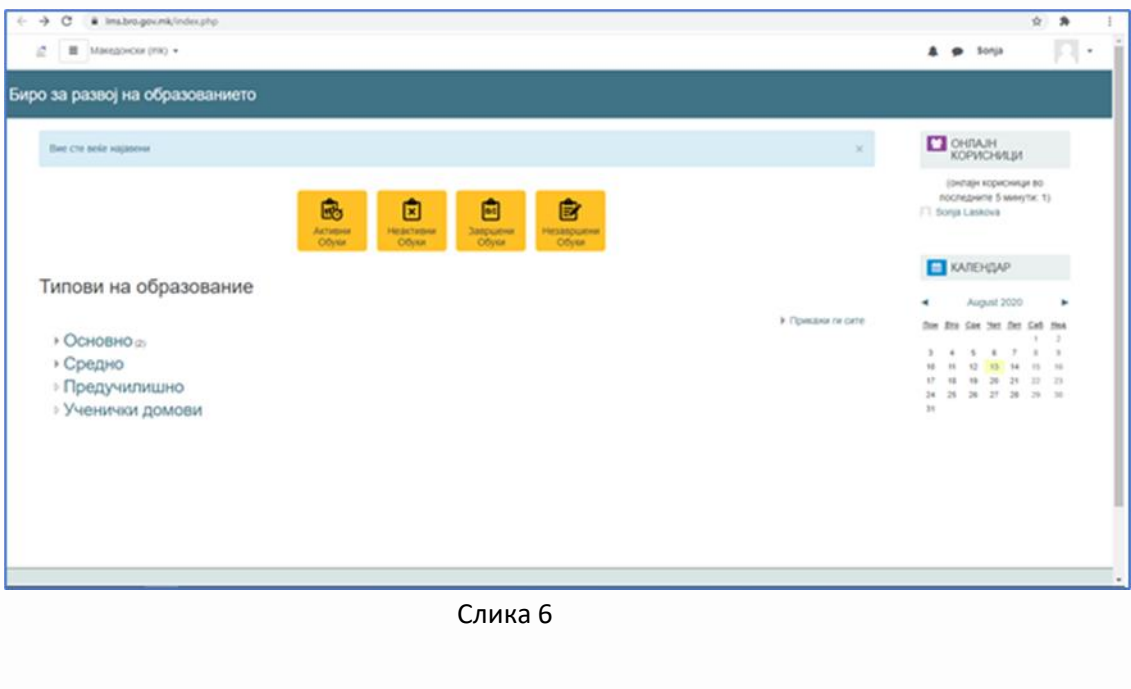

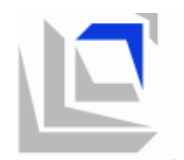

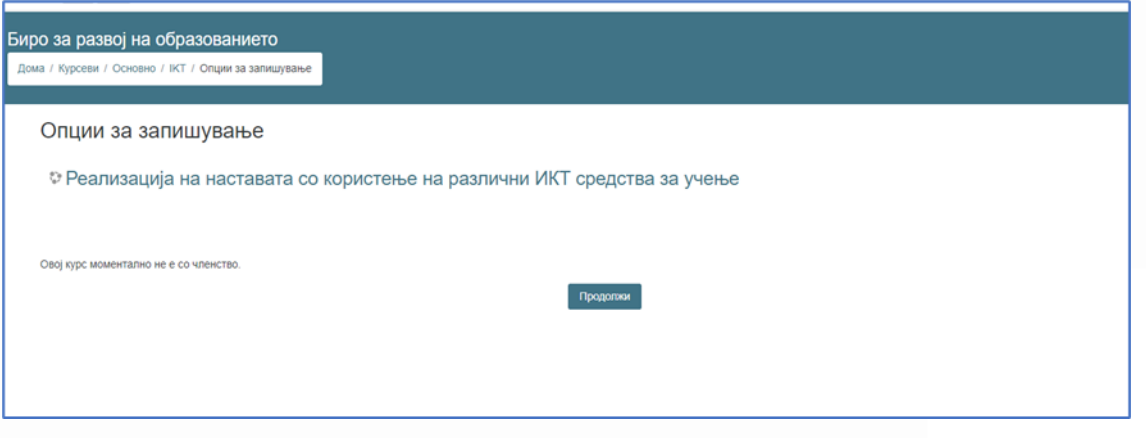

Слика 7

2. По успешна најава на Системот за учење до курсот за реализација на наставата со различни ИКТ средства за учење се пристапува со клик на линковите за Основно или Средно образование (види слика 8 и 9). За да добиете сертификат треба да ги проследите сите модули последователно и да одговорите на прашањата.

Доколку сте ја заборавиле лозинката прочитајте ги насоките под точка еден.

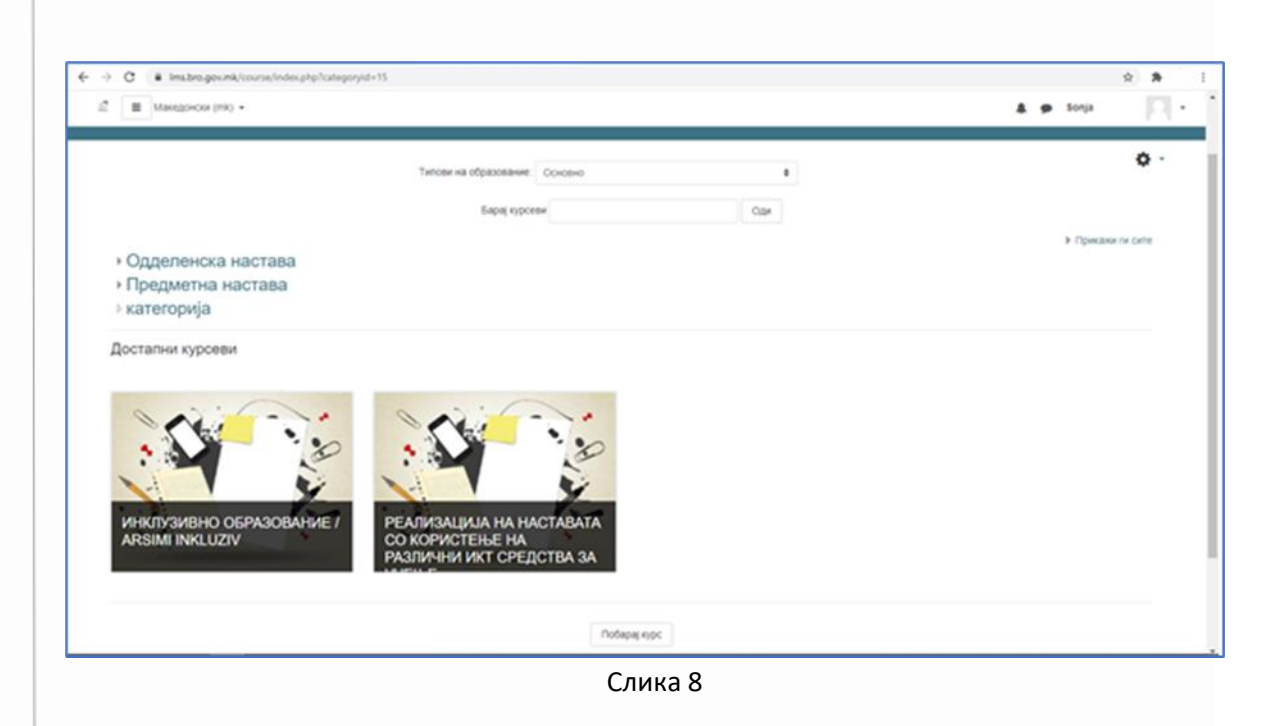

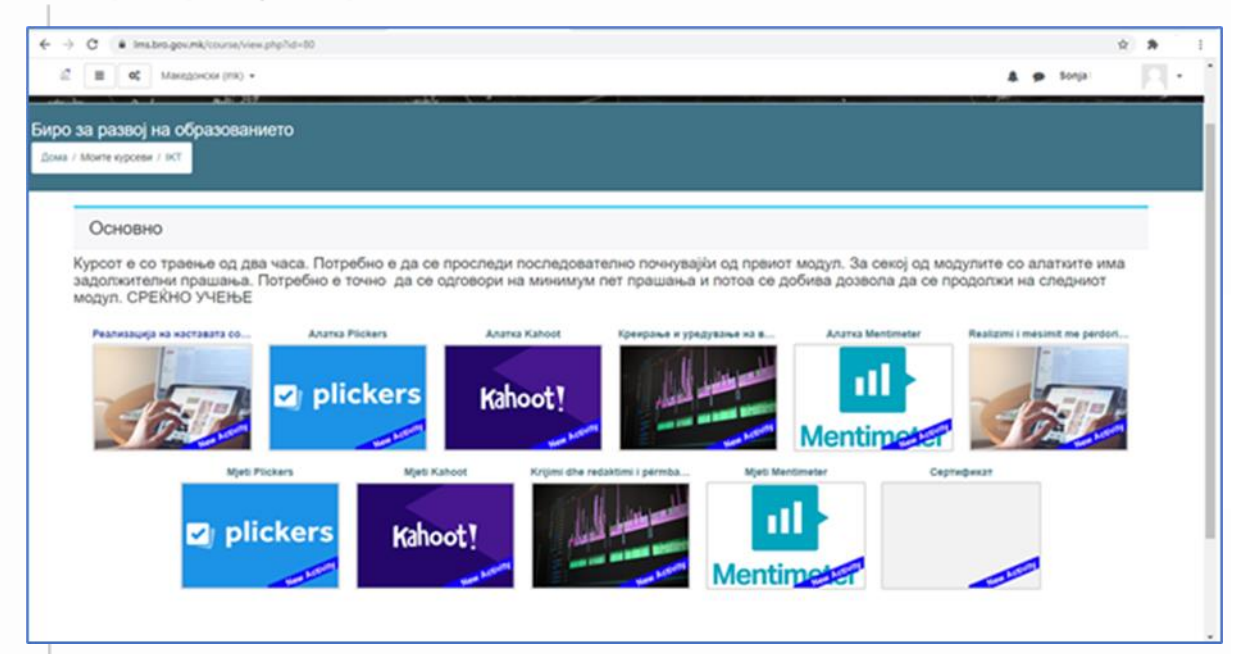

Слика 9

Курсот може да се проследи според сопствен распоред на време бидејќи ја памети последната прегледана содржина.

Курсот ќе е достапен во текот на целата учебна 2020/2021 година.

Воедно е активен и курсот за инклузивно образование, доколку не сте го проследиле, задолжително проучете го.